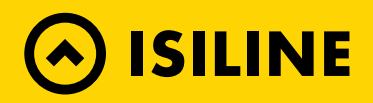

## **FTTH FRITZ!BOX 5490**

Configurazione Router

## **01.**

Collegare il router, aprire il browser e digitare l'indirizzo http://192.168.178.1/

Selezionare la lingua preferita e poi digitare la password indicata sull'etichetta posta sotto al router:

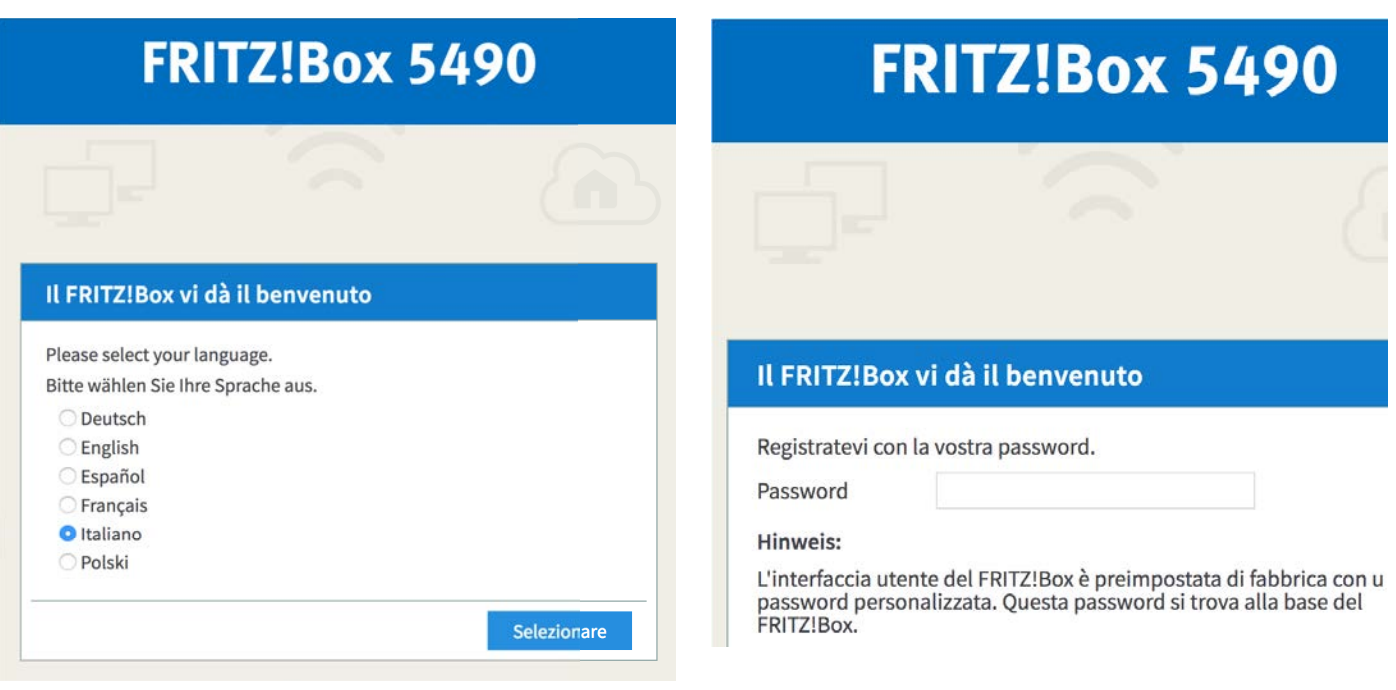

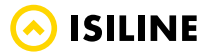

## **02.**

Selezionare il paese di installazione del router e cliccare Avanti.

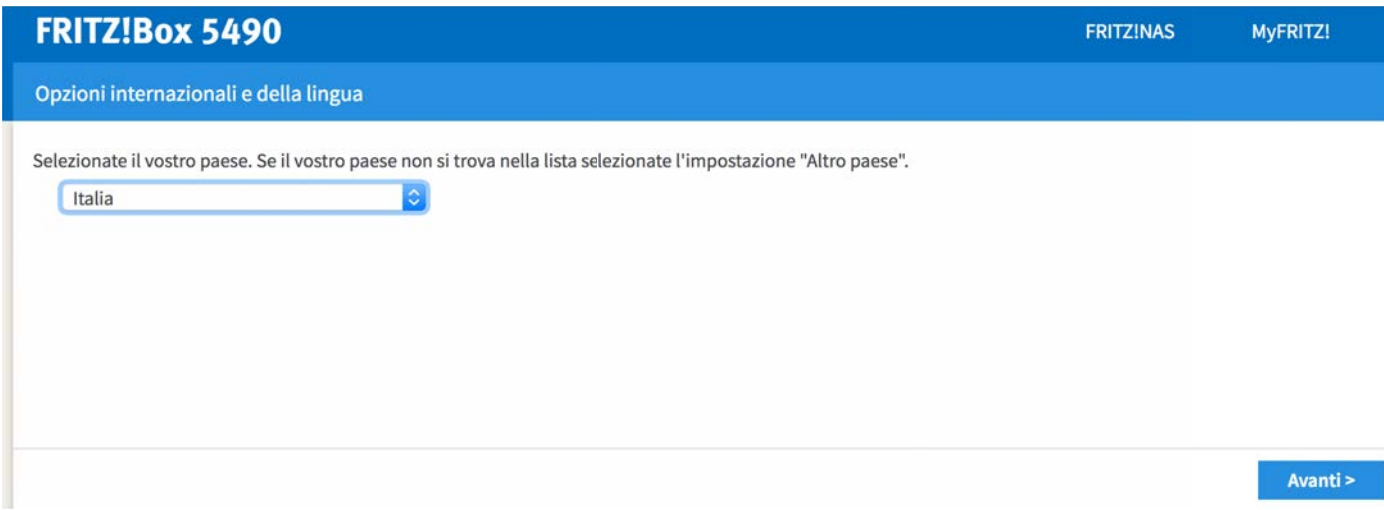

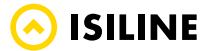

## **03.**

Selezionare Internet – Dati di accesso – Accesso a Internet e configura come segue:

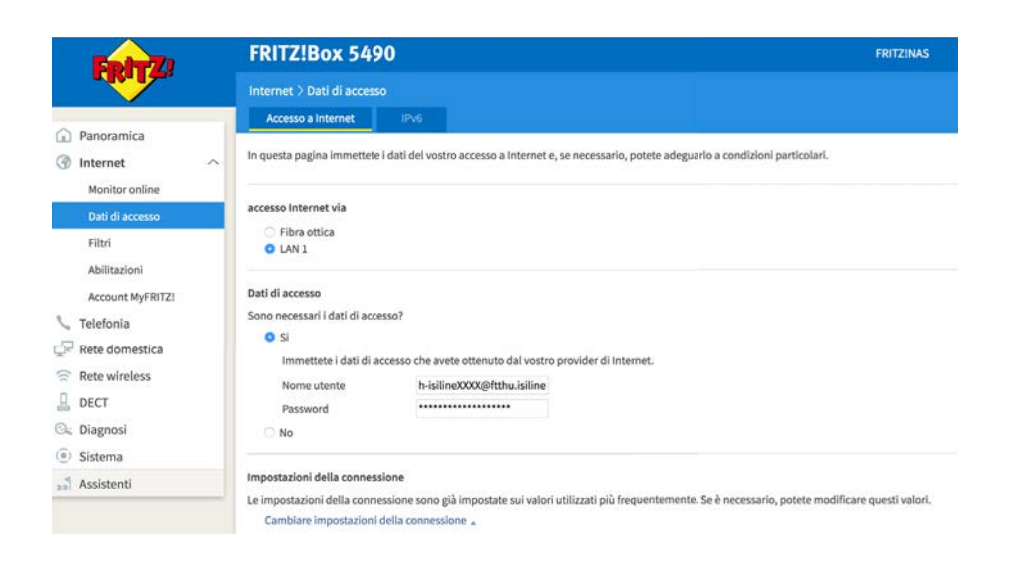

Cliccare anche su Cambiare impostazioni della connessione ed indicare ID VLAN: 200

Cliccare su Applica in fondo alla pagina.

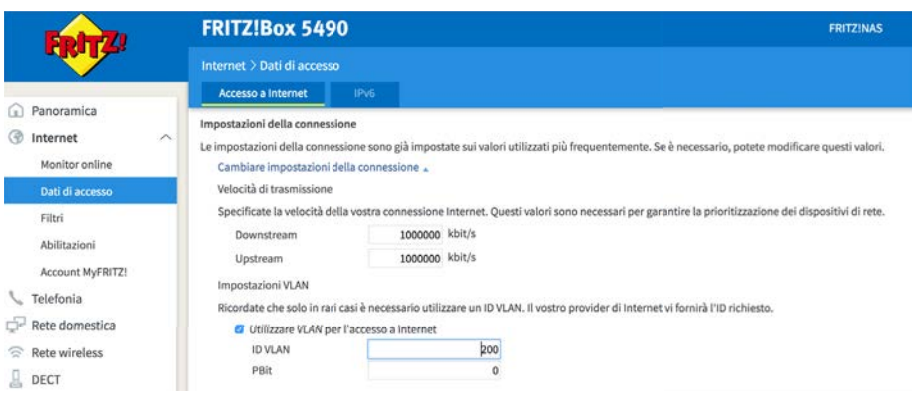

A questo punto il router è correttamente configurato e la porta LAN1 può essere connessa alla porta ethernet del modem per fibra ottica FTTH fornito da ISILine.

**ISILINE**